## INSTRUCCIONES PARA LA

## ASIGNACIÓN DE ALUMNOS A TRAMOS HORARIOS

(Sólo haremos este proceso si NO le damos clase al grupo entero, por ejemplo: desdobles)

Voy a poner el tipo de letra más grande que luego la gente se me queja.

Hoy vamos a ver cómo se asignan alumnos a una asignatura y a unos determinados tramos horarios.

Este paso es fundamental para que podamos sacar listas de alumnos totalmente actualizadas, pasar las faltas, evaluar, etc. Antes de realizar este paso **tenemos que haber introducido nuestro horario en SÉNECA** (para lo que ya os mandé instrucciones).

Paso 1) Accedemos a Séneca con nuestro nombre de usuario y contraseña.

Paso 2) En el menú desplegable de la parte izquierda de la pantalla seleccionamos PERSONAL. Seguidamente, en las opciones que aparecen debajo seleccionamos HORARIO y a continuación REGULAR. Aparecerá nuestro horario con las clases, recreos y horas complementarias que hayamos introducido.

Paso 3) En la parte superior derecha de la pantalla veremos un icono con un par de figuras y una flechita. Si colocamos el cursor del ratón encima veremos que nos indica "ASIGNACIÓN DE ALUMNOS/AS A TRAMOS".

Paso 4) Aparecerá la siguiente pantalla:

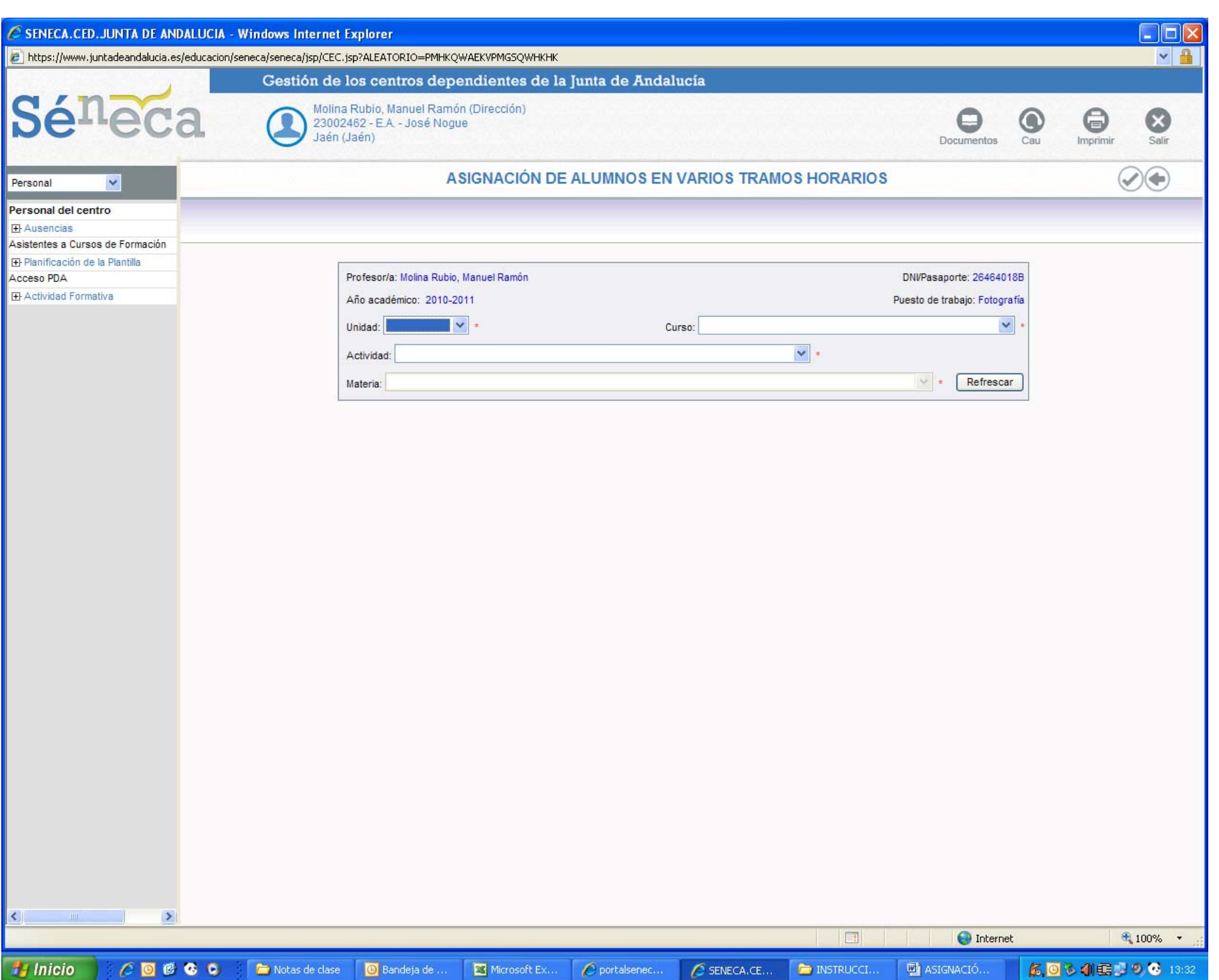

 $\overline{\mathbf{M}}$  Microsoft Ex...

 $\epsilon$  portalsenec...

 $\epsilon$  SENECA.CE...

 $\begin{picture}(20,20) \put(0,0){\dashbox{0.5}(10,0){ }} \put(15,0){\circle{10}} \put(25,0){\circle{10}} \put(25,0){\circle{10}} \put(25,0){\circle{10}} \put(25,0){\circle{10}} \put(25,0){\circle{10}} \put(25,0){\circle{10}} \put(25,0){\circle{10}} \put(25,0){\circle{10}} \put(25,0){\circle{10}} \put(25,0){\circle{10}} \put(25,0){\circle{10}} \put(25,0){\circle{10}} \put(25,$ 

ASIGNACIÓ...

Si a un mismo curso y grupo le imparto dos materias, primero haré el proceso para una de esas materias en las horas que le correspondan a la misma y luego repetiré el proceso que os estoy explicando para la otra materia en las horas que correspondan de ésta.

En el menú UNIDAD seleccionaremos el grupo del que vamos a tomar los alumnos que vamos a asignar a las distintas horas de clase.

En el menú CURSO seleccionaremos el nivel sobre el que vamos a trabajar.

En ACTIVIDAD tomaremos DOCENCIA.

En MATERIA seleccionamos la asignatura que impartimos a ese grupo.

Pulsamos REFRESCAR y aparecerá una pantalla similar a la que estuvimos usando cuando introdujimos el horario.

Lo que viene ahora es de imaginar: Vamos a ir tomando las horas a las que yo imparto la asignatura que he marcado en materia a un mismo grupo. En el caso de desdobles hay que tener cuidado de no mezclar las horas de un subgrupo con las del otro. En el ejemplo que veis a continuación, primero estoy seleccionando al grupo de 1º de Fotografía al que le doy Técnica Fotográfica los miércoles, jueves y viernes y luego haré lo mismo con el de los lunes, martes y miércoles.

En la ventana de debajo de las horas están los alumnos del grupo. Ahí iré seleccionando los que vayan a esas horas.

Podemos seleccionar los alumnos:

- de uno en uno y los vamos pasando al cuadro de la derecha.
- Manteniendo pulsada la tecla "control" mientras pinchamos en los nombres, seleccionamos varios alumnos.
- Si mantenemos pulsadas las teclas "control" y "mayúsculas" podemos seleccionar un bloque de alumnos.

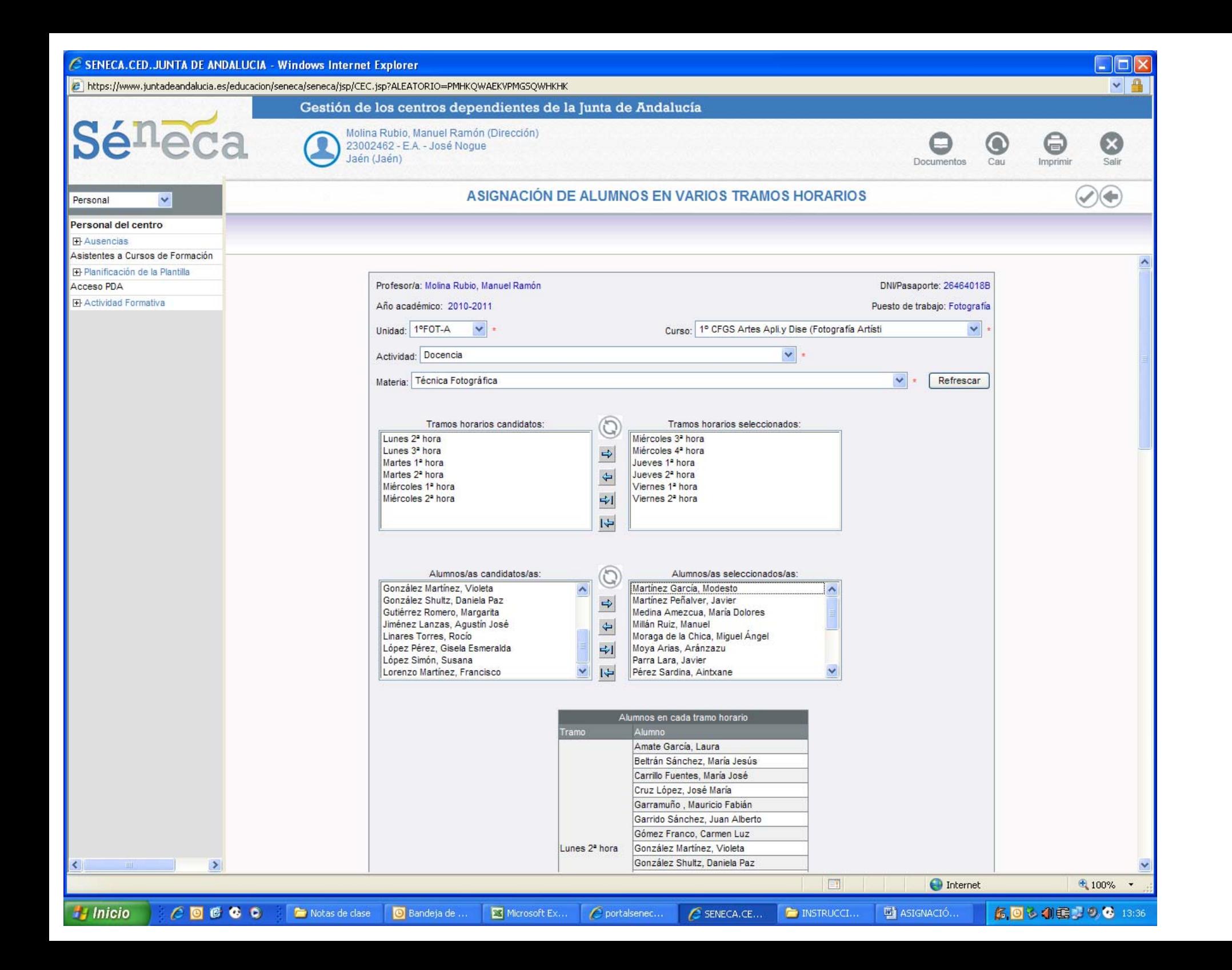

Una vez que vemos que todo es correcto, validamos pulsando en el icono con aspecto de "V" que hay en la parte superior derecha de la pantalla.

Conforme vayamos introduciendo alumnos en cada tramo horario, veremos que éstos van apareciendo en la relación que hay debajo de nuestro horario.

Si, una vez asignados los alumnos a un grupo, queremos hacer algún cambio: Desde el menú de la izquierda: PERSONAL → HORARIO → REGULAR, hacemos clic con el ratón en la hora en la que queremos hacer el cambio.

Al hacer clic con el ratón, nos aparecerán tres opciones: Detalle, Borrar y Alumnos/as; seleccionamos ALUMNOS/AS.

Aparecerá una pantalla con dos ventanas. En la de la izquierda aparecen los alumnos que NO ESTÁN en esa hora de clase y a la derecha los que SÍ ESTÁN.

Se trata de resaltar al alumno que queremos mover y pasarlo de una ventana a otra con ayuda de las flechas que hay entre ambas ventanas (a continuación verás cómo es la pantalla).

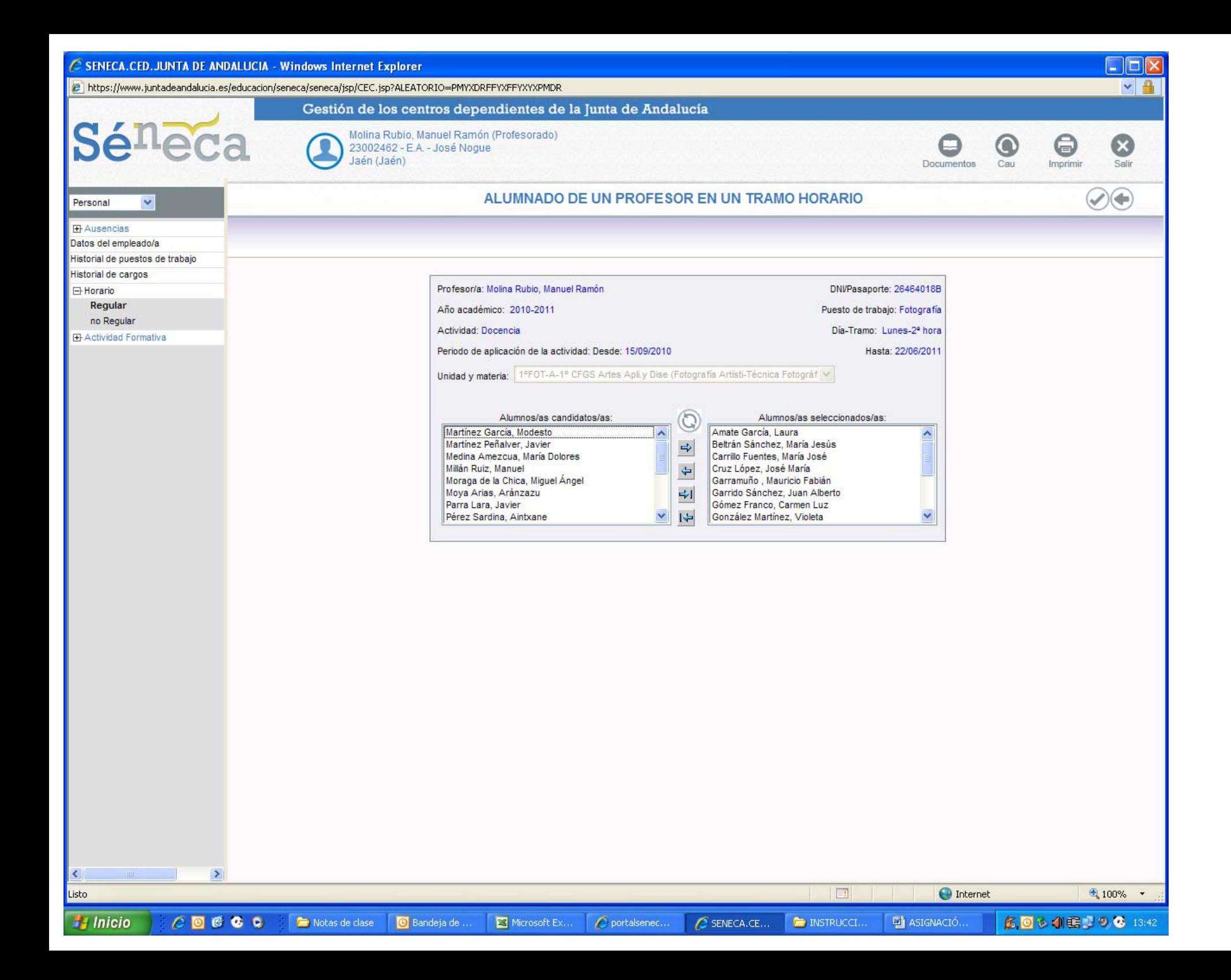